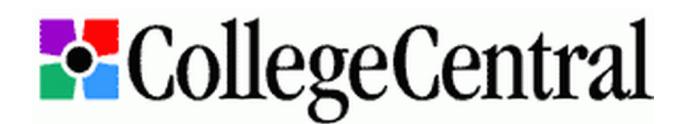

# **Login Instructions for Bellarmine University Alumni**

## **Creating a New Account**

- 1. Go to **[www.collegecentral.com/bellarmine](http://www.collegecentral.com/bellarmine)** and click on the "Alumni" icon.
- 2. If you are creating a new account, click the "Register Now" link. Create an Access ID (up to 12 letters, numbers and/or the underscore character) and a Password (up to 10 letters, numbers and/or the underscore character).
- 3. Enter required Name and Contact Information, specify your Preferences and Qualifications and select your desired Email Authorization before clicking the "Submit Information" button.
- 4. When registration is complete, click on the "My Home Page" link at the bottom of the screen.

## **Accessing an Existing Account**

- 1. Go to **[www.collegecentral.com/bellarmine](http://www.collegecentral.com/bellarmine)** and click on the "Alumni" icon.
- 2. Click the "Log in at Alumni Central" link.
- 3. Enter "**Bellarmine University**" in the "Your School" field. Enter the Access ID and Password you created at registration. Pressing "Enter" or click "Go" to get to your personal home page.

## **Accessing the Mentoring Network**

- 1. Log in to your CollegeCentral account using the instructions above.
- 2. To find a Bellarmine mentor, click the "Search for Mentors" link. Choose your criteria and click the "Begin Search" button.
- 3. To serve Bellarmine students, alumni and community members as a mentor, click the "Become a Mentor" link toward the bottom of the page. Enter "**knightnet**" as the Mentoring Password and click the "Access Mentoring Network" button. Click the "Add My Profile" link to enter required information, contact preferences, profile questions and mentoring preferences. Click the "Save Profile" button and then on the "Mentoring Network Home" link. Click "Update My Profile" to edit your information.

#### **Online Career Services & Information**

- Search for Opportunities Posted Review jobs, internships and other positions listed directly on Bellarmine's website.
- Other Job Search Tools View and apply for opportunities matching your search criteria; sign up for on-campus interviews; report your job and internship offers and acceptances.
- Search Active Jobs Access tens of thousands of local, regional and national opportunities gathered from various sources.
- Manage My Resume Upload a resume, control who sees it and forward it to prospective employers.
- Manage My Account Update your contact information, job search preferences, email authorization and password.
- Career Mentoring Network Build or expand your professional network and benefit from the coaching of a mentor.
- Announcements View special announcements and other important information posted by Career Development staff.
- Upcoming Events & Programs Learn about and register for upcoming workshops, career fairs and other activities.
- Career Document & Video Library Get helpful information and advice from Career Development and CareerTV.
- Job Search Kit Learn to create effective resumes, write professional cover letters and prepare for successful interviews.

#### **Other Career Development and Alumni Resources**

- **[CareerPortal](http://www.bellarmine.edu/careerdev/)** New and improved Bellarmine University Career Development website. Go to **www.bellarmine.edu/careerdev** for all your career assessment, exploration and planning needs.
- **[Kuder Journey](http://www.kuderjourney.com/)** Career assessment and information system for students and alumni; includes assessments of interests, skills and values, as well as extensive information about careers, majors and educational opportunities.
- **[NACElink](https://central.nacelink.com/students?sitekey=bellarmine)** Free resource for local, regional and national jobs and internships sponsored by the National Association of Colleges and Employers and the Direct Employers Association.
- **[LinkedIn](http://www.linkedin.com/groups?gid=2538472)**, **[Facebook](http://www.facebook.com/pages/Louisville-KY/BUCareerDev/138760536134902)**, **[Twitter](http://twitter.com/BUCareerDev)** and **[Tumblr](http://bucareerdev.tumblr.com/)** Follow BUCareerDev for more networking, information, opportunities and advice.
- **[iModules](http://bellarmine.imodules.com/s/62/index.aspx)** Your portal to the Bellarmine University alumni community. Update contact info, register for events, create a profile page, enter class notes, search for alumni, join a group, use the message boards and more.